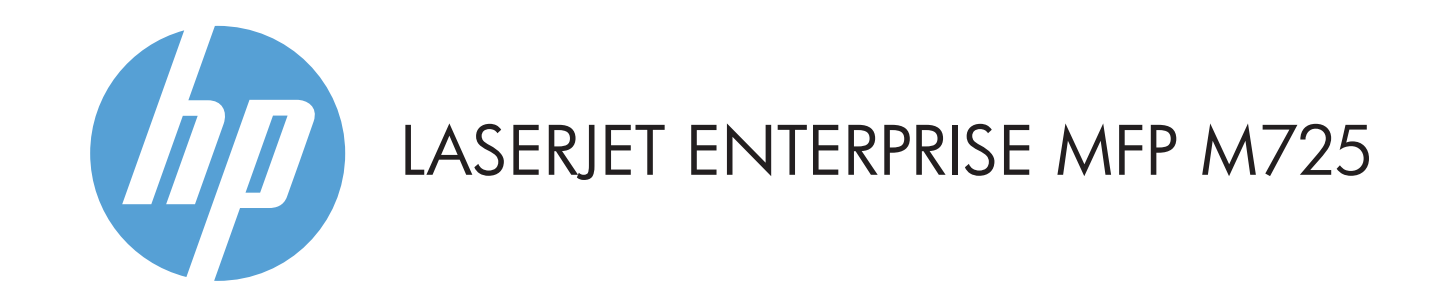

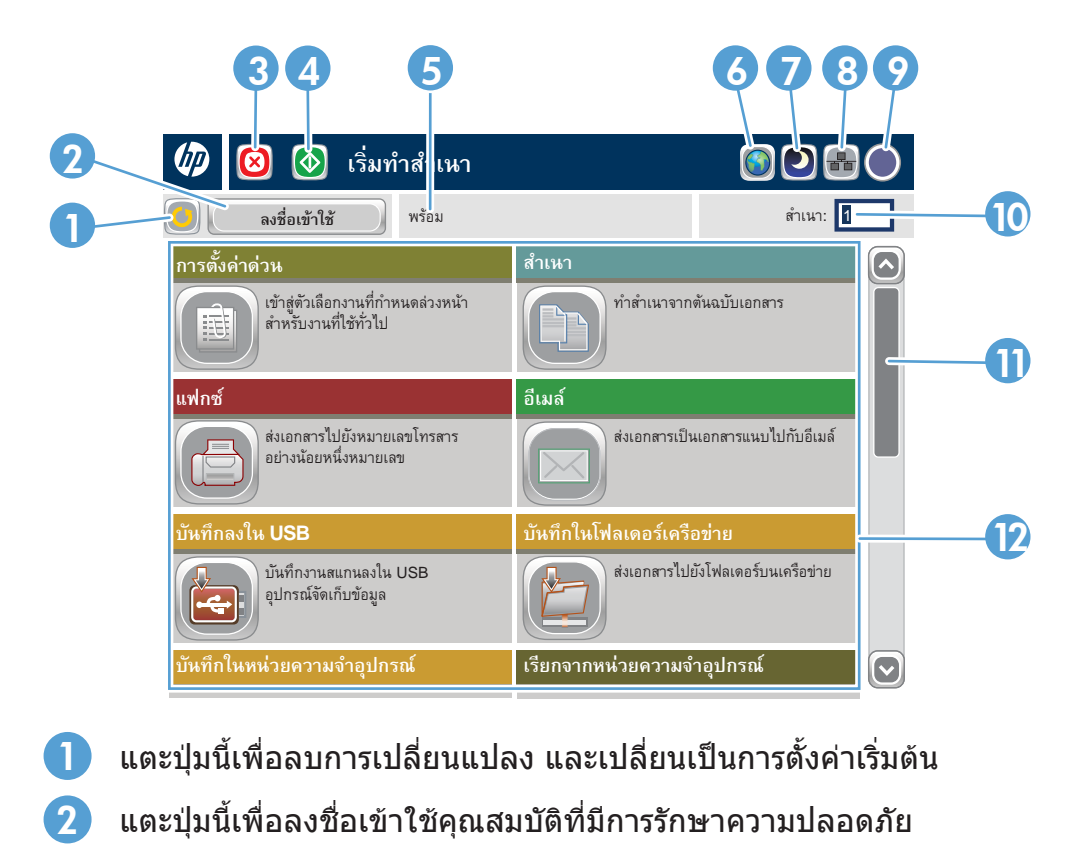

ี ทำสำเนาจากเอกสารต้นฉบับ สมาคม สิ่งแอกสารเป็นเอกสารแบบไปกับอีเมล์ สมาคม ส่งเอกสารไปยังหมายเลขโทรสารหนึ่งหมายเลขหรือ สงเอกสารเปนเอกสารแนบไปกับอีเมล

### ์ โทรสาร (หากมีและตั้งค่าไว้)

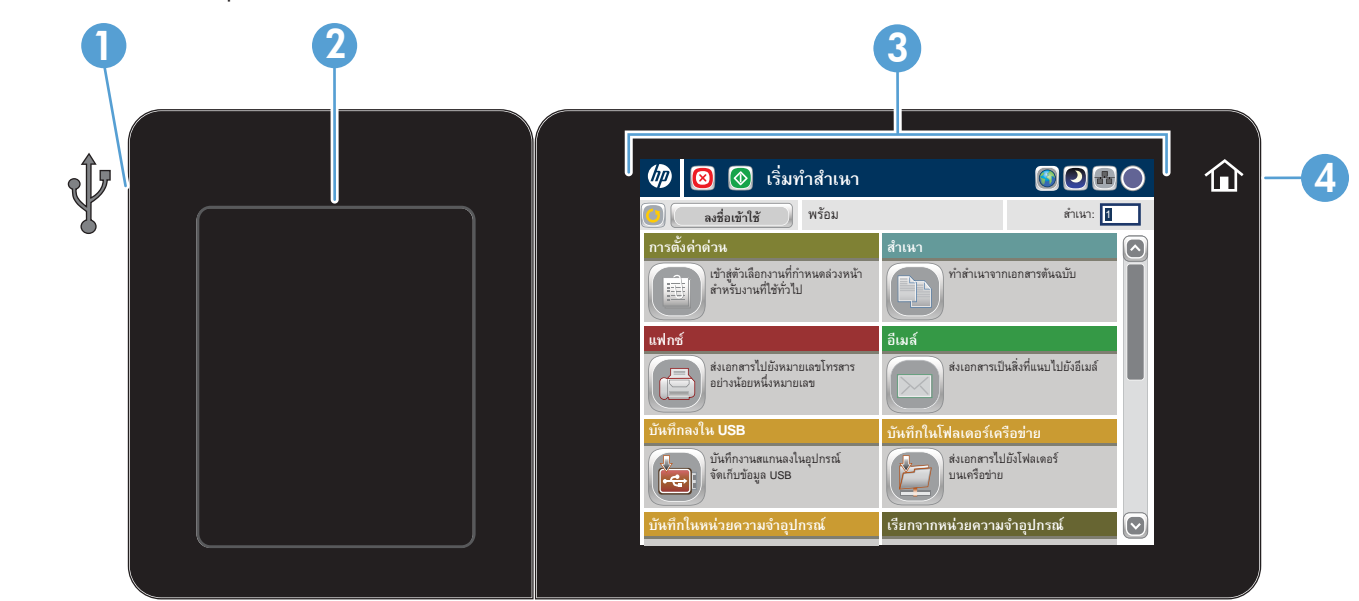

# **สำเนา อีเมล (หากตั้งคาไว) โทรสาร (หากมีและต**

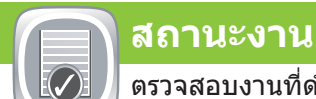

## **อุปกรณสิ้นเปลือง การดูแลระบบ**

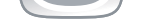

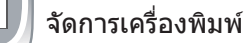

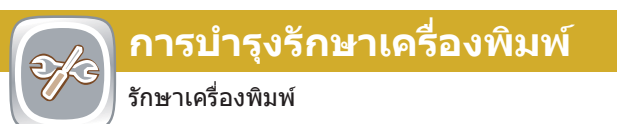

- วางเอกสารตนฉบับหงายหนาขึ้นในอุปกรณปอนกระดาษ 1. หรือคว่ำหนาลงบนมุมบนซายของกระจก
- หากตองการปรับแตงคาตางๆ ใหแตะ Copy (สำเนา) แลวแตะ 2. ที่แตละตัวเลือก แตะ More Option (ตัวเลือกเพิ่มเติม) เพื่อตั้งคาตัวเลือกอื่นๆ
- 3. แตะ **Start** (เริ่ม)
- หากตองการกลับไปที่หนาแรก ใหแตะปุม Home (หนาแรก) 4. ที่มุมซายบนของหนาจอ

- ี 1. หากต้องการดูงานปัจจุบันทั<sub>่</sub>งหมด ให้แตะ **Job Status** (สถานะงาน) แถบใชงานจะแสดงขอมูลงาน/ผูใช/สถานะปจจุบันทั้งหมด
- หากตองการดูงานใดงานหนึ่ง ใหแตะที่ชื่องานนั้นแลวแตะ 2. Details (รายละเอียด)
- หากตองการยกเลิกงานใดงานหนึ่ง ใหแตะที่ชื่องานนั้นแลวแตะ 3. Cancel Job (ยกเลิกงาน)
- 4. หากต้องการดูงานที่เสร็จแล้ว ให้แตะแท็บ **Job Log** (ล็อกงาน)
- 5. หากต้องการดูงานที่เสร็จแล้วงานใดงานหนึ่ง ให้แตะที่ชื่องานนั้น แลวแตะ Details (รายละเอียด)
- 6. หากต้องการสำเนาของล็อกงาน ให้แตะ **Prin<del>t</del> Log** (พิมพ์ล็อก)
- หากตองการกลับไปยังหนาจอหลัก ใหแตะปุม Home (หนาแรก) 7. ที่มุมบนซายของหนาจอ

- 1. แตะ Device Maintenance (การบำรุงรักษาเครื่องพิมพ์) เพื่อเปดกลุมเมนูที่คุณสามารถทำสิ่งตางๆ ตอไปนี้ได
- ปรับเทียบและทำความสะอาดเครื่องพิมพ
- สำรองและเรียกคืนขอมูลผลิตภัณฑ
- หากตองการกลับไปยังหนาจอหลัก ใหแตะปุม Home (หนาแรก) 2. ที่มุมบนซายของหนาจอ
- ่ 1. แตะ **Administration** (การดูแลระบบ) ่ື เพื่อเปิดกลุ่มเมนูที่คุณ สามารถทำสิ่งตางๆ ตอไปนี้ได:
- กำหนดลักษณะการทำงานเริ่มตนของเครื่องพิมพสำหรับ คุณสมบัติทั้งหมด
- การกำหนดคาเครือขาย
- ดูและพิมพรายงานภาพถาย
- ตั้งค่าวันที่และเวลา
- พิมพหนาที่ชวยคุณแกไขปญหา
- หากตองการกลับไปยังหนาจอหลัก ใหแตะปุม Home (หนาแรก) 2. ที่มุมบนซายของหนาจอ
- **DESCRIPTION** ตรวจสอบสถานะของอุปกรณสิ้นเปลืองและรีเซ็ต อุปกรณสิ้นเปลือง
- แตะชื่อของอุปกรณสิ้นเปลืองเพื่อดูระดับปจจุบัน 1.
- หากตองการดูหมายเลขชิ้นสวนอุปกรณสิ้นเปลืองหรือตำแหนง 2. ของอุปกรณสิ้นเปลือง ใหแตะรายการอุปกรณสิ้นเปลืองที่ตองการ แลวแตะ Details (รายละเอียด)
- หากตองการกลับไปยังหนาจอหลัก ใหแตะปุม Home (หนาแรก) 3. ที่มุมบนซายของหนาจอ
- วางเอกสารตนฉบับหงายหนาขึ้นในอุปกรณปอนกระดาษ 1.
- หรือคว่ำหนาลงบนมุมบนซายของกระจก
- 2. แตะ **E-mail** (อีเมล์)
- 3. แตะกล่องข้อความ **From:** (จาก:) เพื่อเรียกแป้นพิมพ์ขึ้นมา พิมพอีเมลแอดเดรสของคุณ
- $\mathcal A$ . แตะกล่องข้อความ **To:** (ถึง:) เพื่อเรียกแป้นพิมพ์ขึ้นมา พิมพอีเมลแอดเดรส
- <sup>5.</sup> แตะกล่องข้อความ **Subject:** (เรื่อง:) เพื่อเรียกแป้นพิมพ์ขึ้นมา พิมพขอความ
- ี แตะ More Options (ตัวเลือกเพิ่มเติม) (ี) เพื่อตั้งค่าตัวเลือกอื่นๆ 6. <sup>ี</sup><br>ีร แตะ **Start** (เริ่ม)
- 7. ..... ...... .....<br>7. หากต้องการกลับไปยังหน้าจอหลัก ให้แตะปุ่ม Home (หน้าแรก) ที่มุมบนซายของหนาจอ
- มากกวา
- วางเอกสารตนฉบับหงายหนาขึ้นในอุปกรณปอนกระดาษ 1. หรือคว่ำหนาลงบนมุมบนซายของกระจก
- 2. แตะ **Fax** (โทรสาร)
- 3. ช่องข้อความ To: (ถึง:) เพื่อป้อนหมายเลขโทรสาร หรือแตะ เพื่อเลือกผูรับ
	- แตะ เพื่อลบหมายเลข
	- แตะ เพื่อโอนยายหมายเลขโทรสารไปยังเครื่องโทรสาร รายชื่อผูรับ
- ี่ 4. แตะ **More Options** (ตัวเลือกเพิ่มเติม) ( ั) เพื่อตั้งค่าตัวเลือกอื่นๆ 5. แตะ **Start** (เริ่ม)
- หากตองการกลับไปยังหนาจอหลัก ใหแตะปุม Home (หนาแรก) 6. ที่มุมบนซายของหนาจอ

- Device Memory (เรียกจากหนวยความจำอุปกรณ)
- 2. เลือกโฟลเดอร์ที่บันทึกเอกสาร แล้วแตะ **OK** (ตกลง)
- 3. หากงานเป็นงานส่วนตัว ให้ป้อน PIN
- 4. แตะ **Start** (เริ่ม)

 $\overline{\phantom{a}}$ 

1 พอรต USB สำหรับการพิมพเอกสารโดยตรงหรือบันทึกเอกสารที่สแกนลงในแฟลชไดรฟ USB ประเภทไฟลที่รองรับ:

- 2 ชองเชื่อมตอฮารดแวรสำหรับเพิ่มอุปกรณของผูผลิตอื่น
- 3 จอแสดงผลกราฟกแบบทัชสกรีนสี
- 4 ปุม Home (หนาแรก) เครื่องพิมพจะกลับสูหนาจอหนาแรก

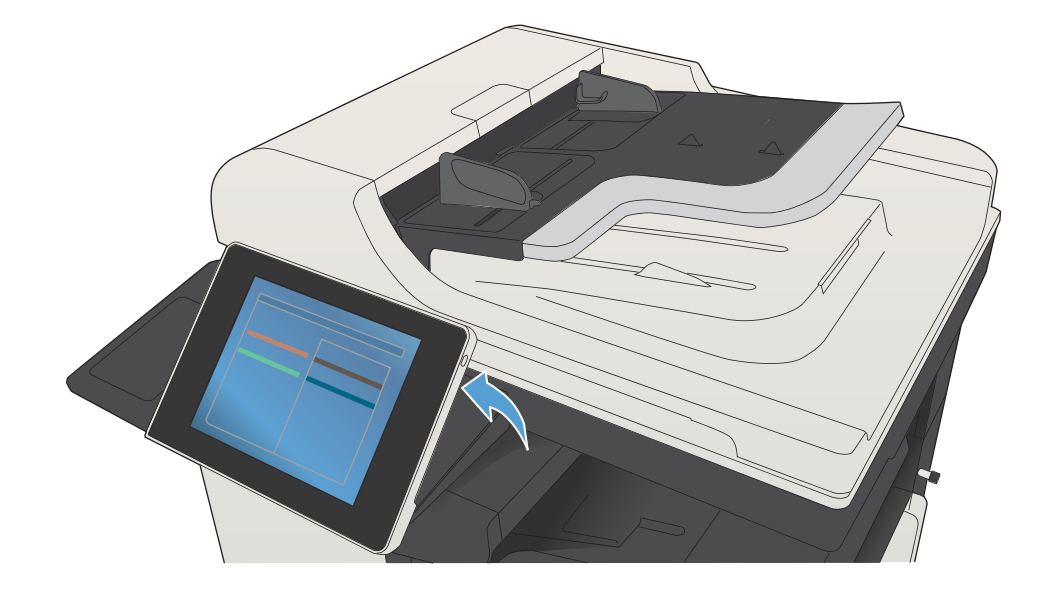

- 3 แตะปุมนี้เพื่อหยุดงานพิมพปจจุบันชั่วคราว
- 4 แตะปุม Start (เริ่ม) เพื่อเริ่มทำสำเนา
- 5 สถานะเครื่องพิมพ
- 6 แตะปุมนี้เพื่อเปลี่ยนภาษาของแผงควบคุม
- 7 แตะปุมนี้เพื่อใหเครื่องพิมพเขาสูโหมดพักเครื่อง
- 8 แตะปุมนี้เพื่อแสดงแอดเดรสเครือขายสำหรับเครื่องพิมพ
- 9 แตะปุมนี้สำหรับความชวยเหลือบนหนาจอใดๆ
- 10 แตะที่ชองนี้เพื่อเปลี่ยนจำนวนสำเนา
- **11** แตะที่ลูกศรขึ้นหรือลงบนแถบเลื่อน เพื่อดูรายการคุณสมบัติที่มีทั้งหมด
- 12 เปดฟงกชันของเครื่องพิมพดวยปุมเหลานี้

### วิธีใชเพ มเติม ิ่

- แตะหมายเลขถาดเพื่อดูระดับปจจุบัน 1.
- 2. หากต้องการเปลี่ยนขนาดหรือประเภทกระดาษ ให้แตะ **Modify** (แกไข)
- หากตองการกลับไปยังหนาจอหลัก ใหแตะปุม Home (หนาแรก) 3. ที่มุมบนซายของหนาจอ

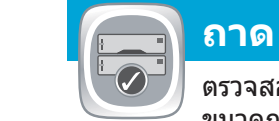

ตรวจสอบสถานะของถาด และกำหนดคา ประเภทและ ขนาดกระดาษ

## **บันทึกในโฟลเดอรเครือขาย**

สแกนและบันทึกเอกสารสำหรับใชในอนาคต

## **เรียกจากหนวยความจำอุปกรณ**

เลือกและพิมพงานที่จัดเก็บไวจากหนวยความจำ

### **เรียกจาก** USB

เลือกและพิมพเอกสารจากอุปกรณเสริมที่จัดเก็บแบบ USB พกพา

## **บันทึกลงใน** USB

สแกนและบันทึกเอกสารสำหรับใชในอนาคต

## **บันทึกในหนวยความจำอุปกรณ**

สแกนและบันทึกเอกสารสำหรับใชในอนาคต

- วางเอกสารตนฉบับหงายหนาขึ้นในอุปกรณปอนกระดาษ หรือ 1. คว่ำหนาลงบนมุมบนซายของกระจก
- 2. แตะ **Save to Network Folder** (บันทึกในโฟลเดอร์เครือข่าย) Save to USB (บันทึกลงใน USB) หรือ Save to Device Memory (บันทึกในหนวยความจำของอุปกรณ)
- 3. เลือกโฟลเดอร์สำหรับไฟล์ แล้วแตะ **OK** (ตกลง)
- 4. แตะ **File Name** (ชื่อไฟล์) เพื่อเรียกแป้นพิมพ์ขึ้นมา แล้วพิมพ์ ์ชื่อไฟล์ แตะ OK (ตกลง)
- 5. แตะ **Start** (เริ่ม)
- หากตองการกลับไปยังหนาจอหลัก ใหแตะปุม Home (หนาแรก) 6. ที่มุมบนซายของหนาจอ

- ขอมูลโทรสาร: www.hp.com/go/MFPFaxAccessory500
- แอนิเมชัน "Use My MFP": www.hp.com/go/usemyMFP
- การสนับสนุนเครื่องพิมพ : www.hp.com/support/ljMFPM725series

### แตะ Retrieve from USB (เรียกจาก USB) หรือ Retrieve from 1.

หากตองการกลับไปยังหนาจอหลัก ใหแตะปุม Home (หนาแรก) 5. ที่มุมบนซายของหนาจอ

สงแบบดิจิตอล: PDF, JPEG, TIFF, MTIFF, XPS, PDF/A

สแกนไปยัง USB ที่เคร อง: PDF, JPEG, TIFF, MTIFF, XPS, PDF/A ื่

พิมพจาก USB ที่เครื่อง: PDF, PS, ไฟลที่พรอมพิมพ(.prn, .pcl)

### การใชแผงควบคุม

© Copyright 2015 HP Development Company, L.P.